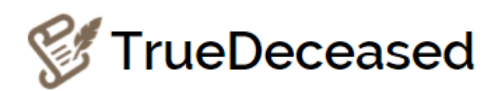

# **TrueDeceased's Output Guide**

#### **Contents**

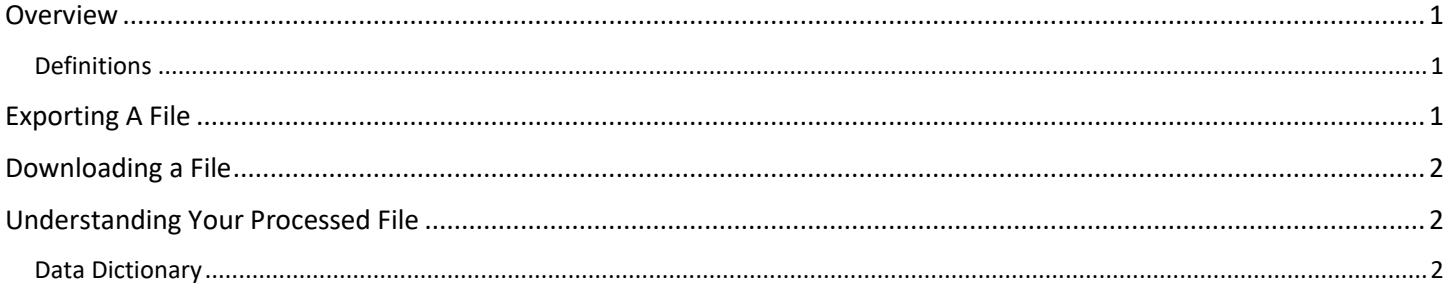

#### <span id="page-0-0"></span>Overview

TrueDeceased's Output File Guide describes how to export, download, and understand the TrueDeceased data. Once your file is in a status of "Processed", you define your export and download your data. Depending on which layout and fields you select, you may have to interpret the output differently. For the purposes of this document, we have used the "Shared Layouts: Default Layout". The general process is as follows:

- 1. Import data by uploading a file or pasting data
- 2. Map your import file fields to the TrueDeceased system fields
- 3. Submit the import file for Processing
- 4. Review the TrueDeceased Report to determine if you want to purchase the results
- 5. Export the fields you want
- 6. Download and extract the data
- 7. Please refer to our **[Data Dictionary](http://truedeceased.com/data-dictionary)** to view all fields and descriptions.

#### <span id="page-0-1"></span>**Definitions**

- Import file this is the file uploaded to TrueDeceased and what is processed.
- Import field this is a field included in the import file uploaded to TrueDeceased and is used during processing.
- Export file this is the file exported from TrueDeceased that has been processed.
- Export field this is a field included in the export file downloaded from TrueDeceased.

If you haven't uploaded yet, check out our [Input Guide.](http://truedeceased.com/input-file-guide)

### <span id="page-0-2"></span>Exporting A File

When your file is in a status of "Processed", you can click the "Export" button located at the top of the file display page.

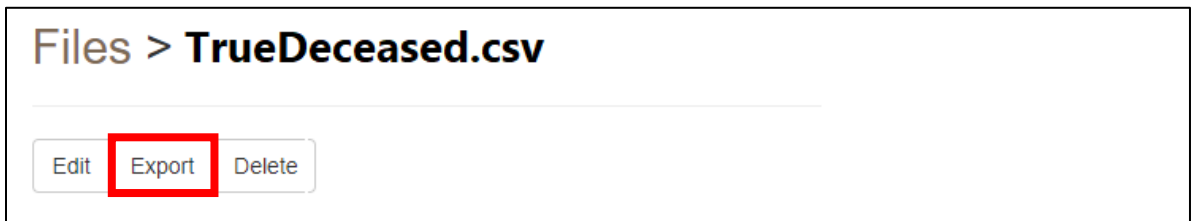

This will direct you to the export page. Here, you choose which fields to export. As you pick and choose your fields, the Credits Required Counter – different from the credits counter at the top right of the page - will adjust the count to only include the fields you want to download.

Have an issue? Please contact [support@truedeceased.com](mailto:support@truedeceased.com) for help.  $1$ 

TrueDeceased

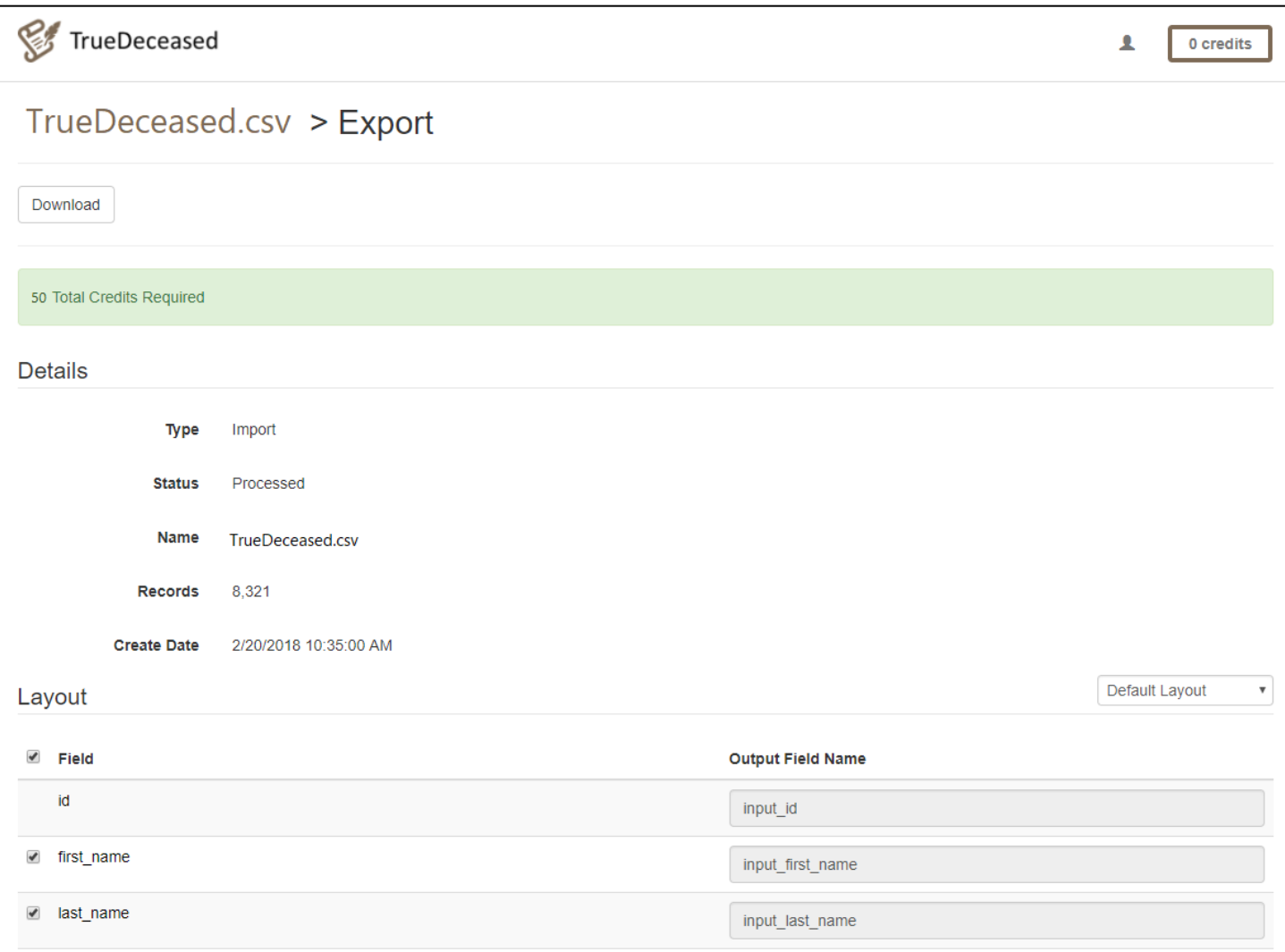

# <span id="page-1-0"></span>Downloading a File

Once you are satisfied with your selections, you can download your export file by clicking on the "Download" button at the top.

You need credits to download your file. Your account must have a balance greater than or equal to the amount of credits required to download your file. The system will prompt you twice before you use your credits, so there should be no concern about accidentally using credits.

The download will start automatically, and your export file will be placed in a ZIP file. You can open this file to find your TrueDeceased Processed File. Once you have downloaded and opened your file, you are ready to explore the data returned to you!!

# <span id="page-1-1"></span>Understanding Your Processed File

With each file, you will receive data about any deceased individuals on your file. Using Excel sorting and filtering techniques, you can find any matched records by using the Match Value

#### <span id="page-1-2"></span>Data Dictionary

The fields returned include your input fields plus the appended fields. These will include the attributes you have selected and purchased. To see all returned fields and review your definitions, check out ou[r Data Dictionary](http://truedeceased.com/data-dictionary) located on our [FAQ page.](http://truedeceased.com/faq/)